Liên hệ: thanhlam1910\_2006@yalyo.com hoặc febvrthes@gmail.com thuật tiếng Anh chuyên nghành kh

## **CHƯƠNG 3: GIAO DIỆN ĐỒ HOẠ GUI**

## **§1. KHÁI NIỆM CHUNG**

Để tiện dụng ta có thể tạo nên giao diện đồ hoạ(GUI ‐ Graphic User Interface) giữa người dùng và MATLAB. Trong giao diện này ta có thể xuất dữ liệu dưới 2 dạng: văn bản và đồ hoạ. Mỗi một GUI có một hay nhiều layout(diện mạo). Việc tạo GUI tạo nên một công cụ đồ hoạ phục vụ nhập xuất dữ liệu một cách trực giác, rất thuận tiện. Ngoài ra có thể dùng GUI để giám sát các quá trình, hiển thị các đối tượng.

## **§2. NHẬP XUẤT KÝ TỰ, SỐ LIỆU RA GUI**

**1. Tạo khung hình**: Ta xét các lệnh sau(lưu vào file *ct3\_0.m*):

*f = input(ʹNhap nhiet do(do K): ʹ);*

 $c = (f - 32)^* 5/9;$ 

*fprintf(1,ʹnhiet do(do C) la: %g\nʹ,c)*

Ba dòng lệnh trên thực hiện các công việc sau:

‐ nhập giá trị đầu vào

‐ thực hiện phép tính quy đổi nhiệt độ

‐ xuất kết quả ra màn hình

Bây giờ ta tìm cách cài các dòng lệnh trên sao cho chúng thực hiện trên khuôn khổ một khung đồ hoạ có dạng sau:

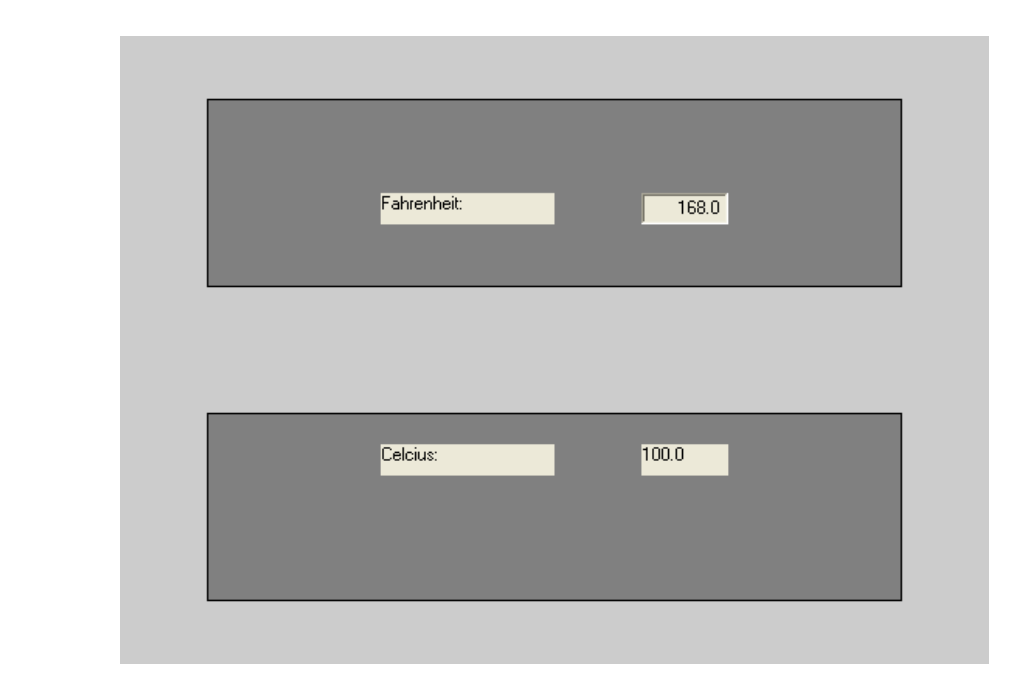

Các lệnh sau(lưu vào file *ct3\_1.m*) thực hiện công việc trên:

*set(gcf,ʹDefaultUicontrolUnitʹ,ʹNormalizedʹ) frame\_1 = uicontrol(gcf,ʹStyleʹ,ʹFrameʹ,... ʹPositionʹ,[0.1 0.1 0.8 0.3]); frame\_2 = uicontrol(gcf,ʹStyleʹ,ʹFrameʹ,... ʹPositionʹ,[0.1 0.6 0.8 0.3]); set(frame\_1,ʹBackgroundColorʹ, [0.5 0.5 0.5]); set(frame\_2,ʹBackgroundColorʹ, [0.5 0.5 0.5]); text\_f = uicontrol(gcf,ʹStyleʹ, ʹTextʹ,... ʹStringʹ, ʹFahrenheit: ʹ,... ʹPositionʹ, [0.3 0.7 0.2 0.05],ʹHorizontalAlignmentʹ,ʹLeftʹ); edit\_f = uicontrol(gcf,ʹStyleʹ, ʹEditʹ,... ʹStringʹ, ʹ168.0ʹ,... ʹPositionʹ, [0.6 0.7 0.1 0.05 ],... ʹHorizontalAlignmentʹ, ʹRightʹ,... ʹCallbackʹ, ʹct3\_3ʹ);*  $text_c1 = uicontrol(gcf,'Style', 'Text',...$  *ʹStringʹ, ʹCelcius: ʹ,... ʹPositionʹ, [0.3 0.3 0.2 0.05],... ʹHorizontalAlignmentʹ, ʹLeftʹ);*  $textc2 = uicontrol(gcf,'Style', 'Text',...$  *ʹStringʹ, ʹ100.0ʹ,... ʹPositionʹ, [0.6 0.3 0.1 0.05],... ʹHorizontalAlignmentʹ, ʹLeftʹ);* Bây giờ ta sẽ xem các lệnh trên hoạt động như thế nào. Các lệnh sau: *set(gcf,ʹDefaultUicontrolUnitʹ, ʹNormalizedʹ) frame1 = uicontrol(gcf,ʹStyleʹ, ʹFrameʹ,... ʹPositionʹ, [0.1 0.1 0.8 0.3]); frame2 = uicontrol(gcf,ʹStyleʹ, ʹFrameʹ,... ʹPositionʹ, [0.1 0.6 0.8 0.3]); set(frame1,ʹBackgroundColorʹ, [0.5 0.5 0.5]); set(frame2,ʹBackgroundColorʹ, [0.5 0.5 0.5]);*

tạo hai khung hình chữ nhật trong cửa sổ Figure hiện hành với nền màu xám. Hai khung (Frames) có toạ độ các góc dưới trái là (0.1, 0.1) và (0.1, 0.6), cùng chiều cao 0.3 đơn vị và bề rộng 0.8 đơn vị. Đơn vị được tính bằng % của kích cỡ ngoài của Figure. Vậy ta có thể diễn giải như sau:

 ‐ Khung thứ nhất có góc trái dưới tại điểm có toạ độ 10% chiều ngang và 10% chiều cao của khung ngoài Figure.